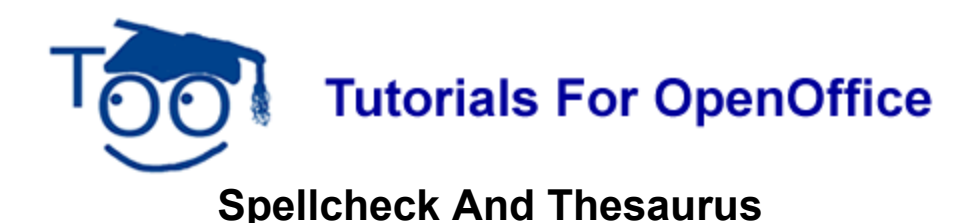

# **Table of Contents**

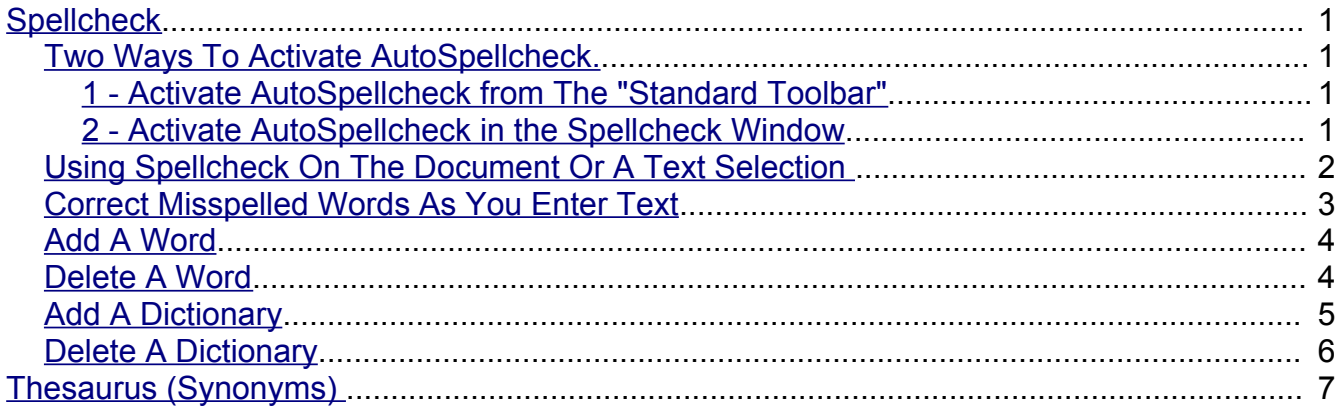

## <span id="page-0-0"></span>**Spellcheck**

When AutoSpellcheck is on, it automatically checks spelling as you type and underlines errors with a wavy red line. When the word is corrected, the red wavy line disappears.

### <span id="page-0-3"></span>**Two Ways To Activate AutoSpellcheck.**

### <span id="page-0-2"></span>**1 - Activate AutoSpellcheck from The "Standard Toolbar"**

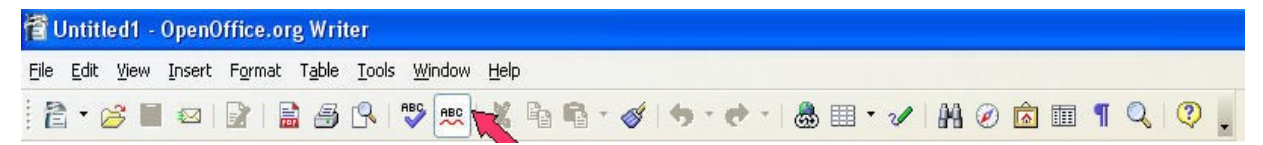

- 1. Notice how the **AutoSpellcheck**  $\frac{def}{ }$  icon looks on your **Standard Toolbar**. Click the AutoSpellcheck  $\frac{arg}{2}$  icon. The 'AutoSpellcheck" is on. (The  $\frac{arg}{2}$  icon how has a brighter background)
- 2. Click it again to turn it off. (The brighter background is now gone)

### <span id="page-0-1"></span>**2 - Activate AutoSpellcheck in the Spellcheck Window**

- 1. Type **derections.** (notice that the word is spelled incorrectly) Press the space bar. A red wavy line does not appear under "derections".
- 2. Click **Tools > Spellcheck.** The "Spellcheck "window appears.

3. Click **Options.** (The "Writing aids" window appears.) In the menu box under **Options,** click **Check spelling as you type** to put a check mark by it. Click **OK**.

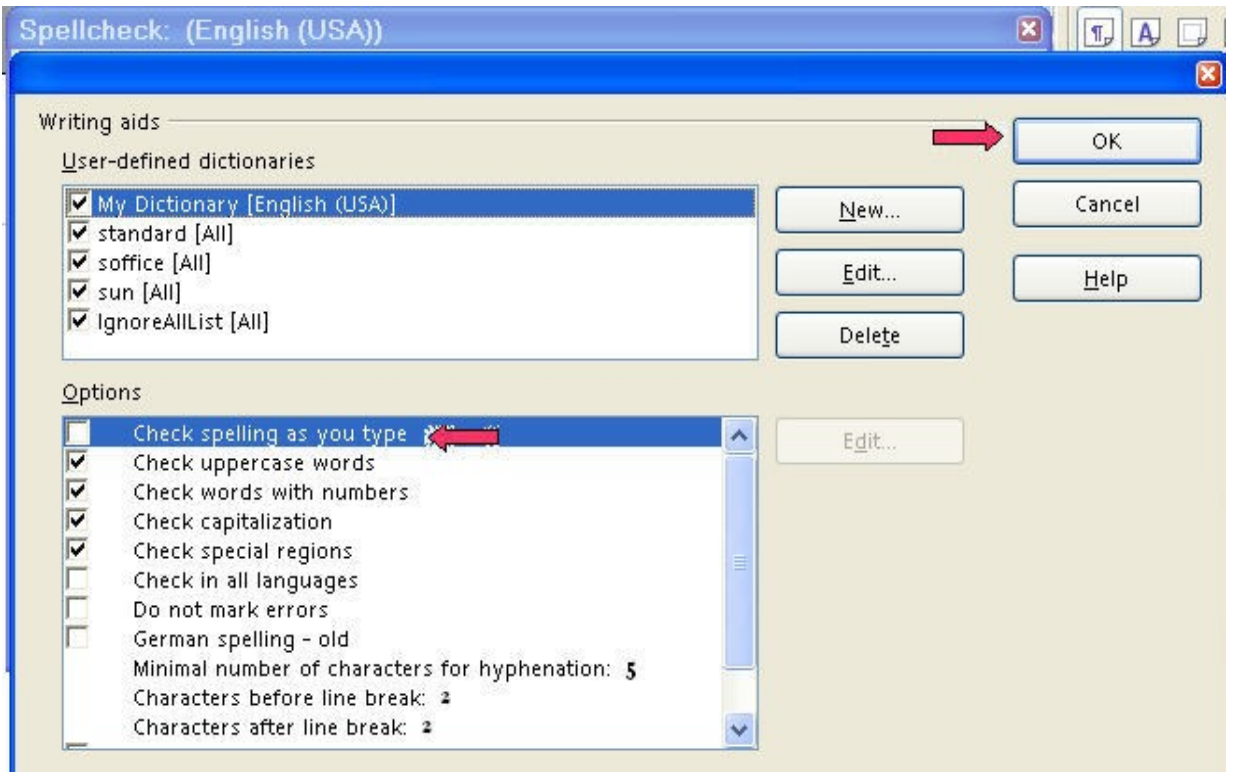

4. Type **behaveour**. Press the space bar. You will see: I "behaveour".

#### <span id="page-1-0"></span>**Using Spellcheck On The Document Or A Text Selection**

- 1. Type the words, **Agoodspeller is a persen who.** Press the space bar. You will see Agoodspeller is a persen who. (Typing errors and misspelled words are highlighted in the document with a red, wavy, underline.)
- 2. Click the **Spellcheck,**  $\psi$ , icon. The "Spellcheck" window appears. Under **Not in dictionary**, the word(s), "**agoodspeller**" will be in red. Place your cursor between the words, a good speller, in agoodspeller, and press the **Space bar** to add spaces, "agoodspeller" becomes "a good speller". Click **Change**. **Persen** will be the next word in red. Under **Suggestions**, **persen** will have two suggestions, **person** and **per sen,** select **person**. Click **Change.** "persen" becomes person. Other choices are Ignore Once, Ignore All, Add, Change, Change All, and AutoCorrect.

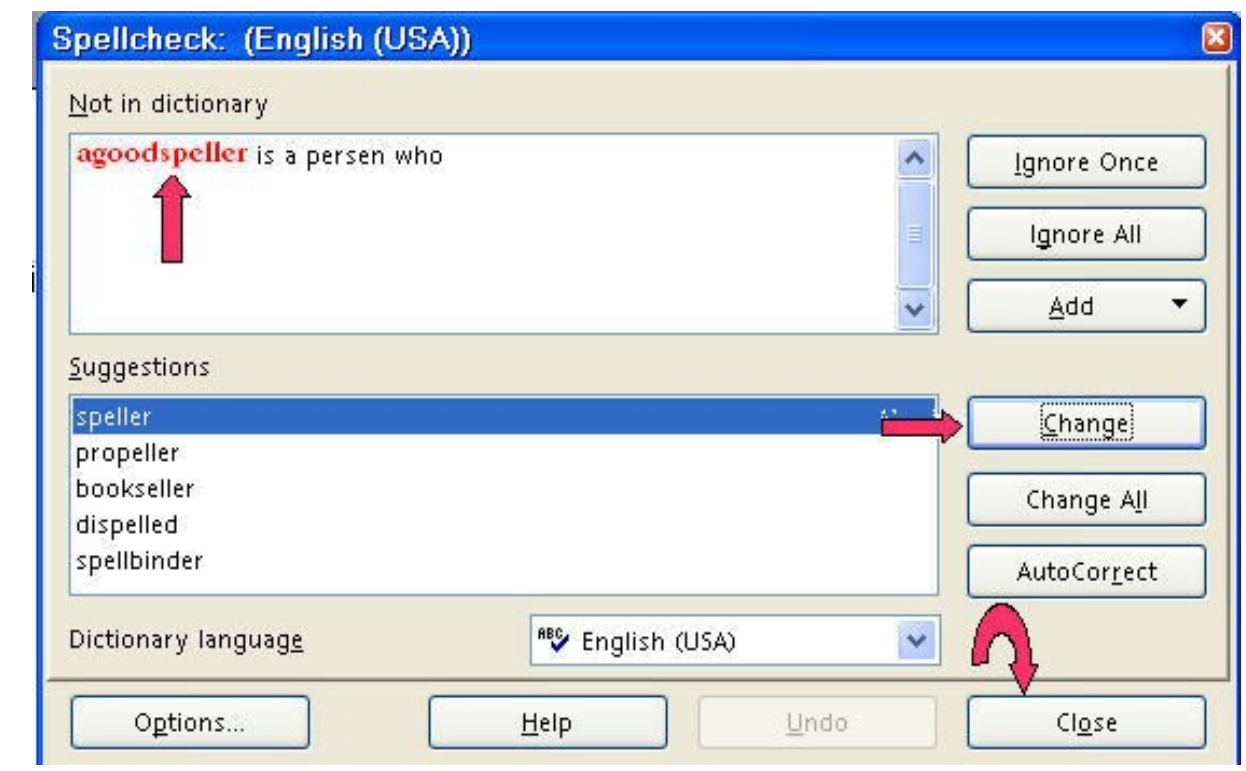

3. Click **Close.**

#### <span id="page-2-0"></span>**Correct Misspelled Words As You Enter Text**

- 1. Type the word, **thae**. Press the space bar. A red wavy line appears under the misspelled word, thae.
- 2. Right-click on the misspelled word, **thae**. A menu appears.

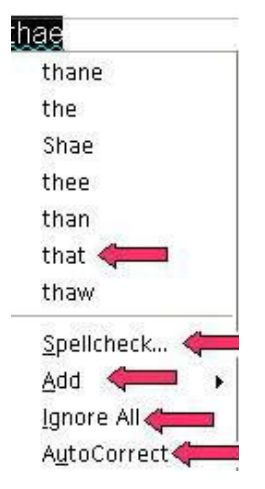

3. The menu will have a list of suggested corrections and a line to separate the suggested words from the your choice of the selections. Under the line are the selections:

"Spellcheck" opens the Spellcheck dialog.

"Add" gives you a choice of dictionaries to add the word.

"Ignore All" gives you the choice to ignore that word in the document

"AutoCorrect" gives you a list of suggested corrections.

- 4. Select the suggested correction, **that**.
- 5. The menu closes and the spelling of the word has been corrected .
- 6. If you make the same mistake again while typing the document, it will be corrected automatically. (These automatic replacements are only made during the current OpenOffice.org session).

#### <span id="page-3-1"></span>**Add A Word**

- 1. Type the word, **Spellcheck**. (A red, wavy line appears under the word.) This word is spelled correctly and we want to add this word to the dictionary.
- 2. **Right-click** on the word, **Spellcheck**.
- 3. Click **Add .** (A list of dictionaries appear.) Click **standard.dic.** (Soffice.dic and sun.dic are two other choices.)
- 4. " Spellcheck " will not have a red, wavy line under it the next time you type it. The word has been added to the standard.dic.

#### <span id="page-3-0"></span>**Delete A Word**

- 1. Click **Tools > Options > Language Settings > Writing Aids**. (The "Options Language Settings – Writing Aids" window appears.)
- 2. Under **User-defined dictionaries**, click **standard [All]**.
- 3. Click **Edit**. ("Edit" is located on the right side of the "Options-Language Settings-Writing Aids" window. The "Edit Custom Dictionary" window appears.)

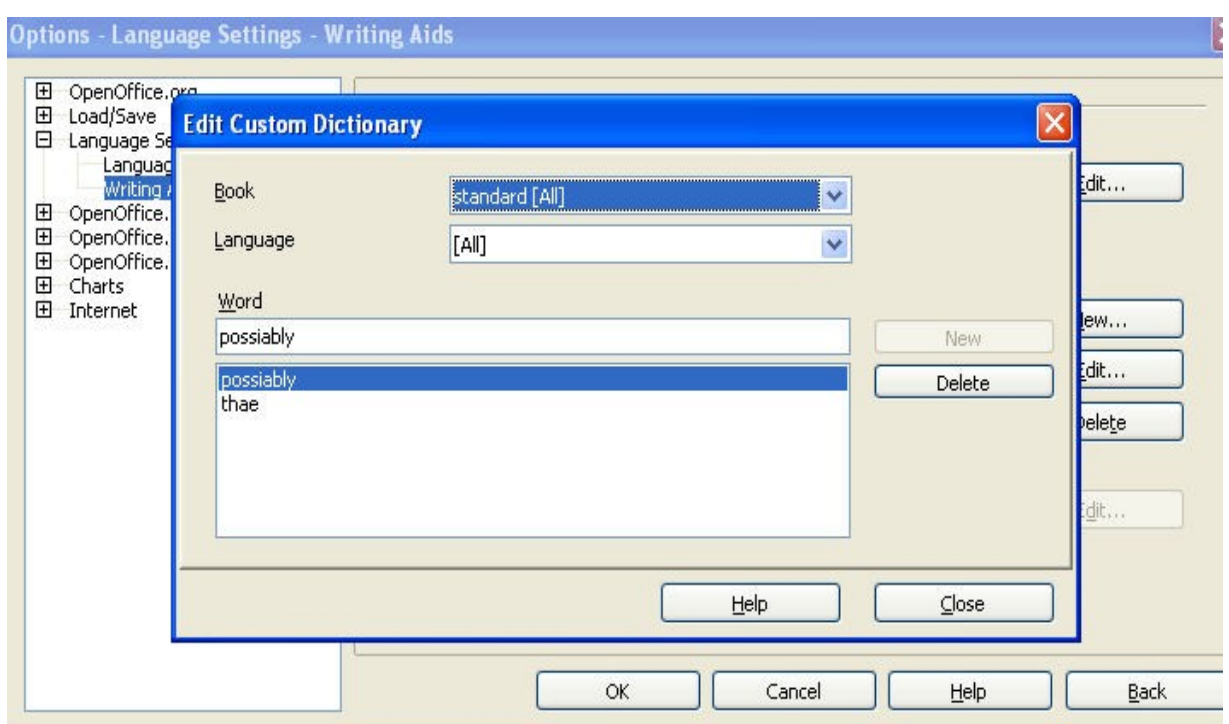

- 4. If the word, **possiably**, is not in the dialog box below **Word**, type **possiably**.
- 5. Click **Delete > Close**. (The "Edit Custom Dictionary" window closes.)
- 6. Click **OK**. (The "Options > Language Settings > Writing Aids" window closes.
- 7. If you happen to type the word, possiably, in your document, there will be a red wavy line under the word.

#### <span id="page-4-0"></span>**Add A Dictionary**

- 1. Click **Tools > Options > Language Settings > Writing Aids**. (The "Options Language Settings – Writing Aids" window appears.)
- 2. Click **New.** ("New" is located on the right side of the "Options-Language Settings-Writing Aids" window.)
- 3. Type **OpenOffice** as the name of the new dictionary. **(OpenOffice [All]** appears in the list of dictionaries under **User-defined dictionaries**.)

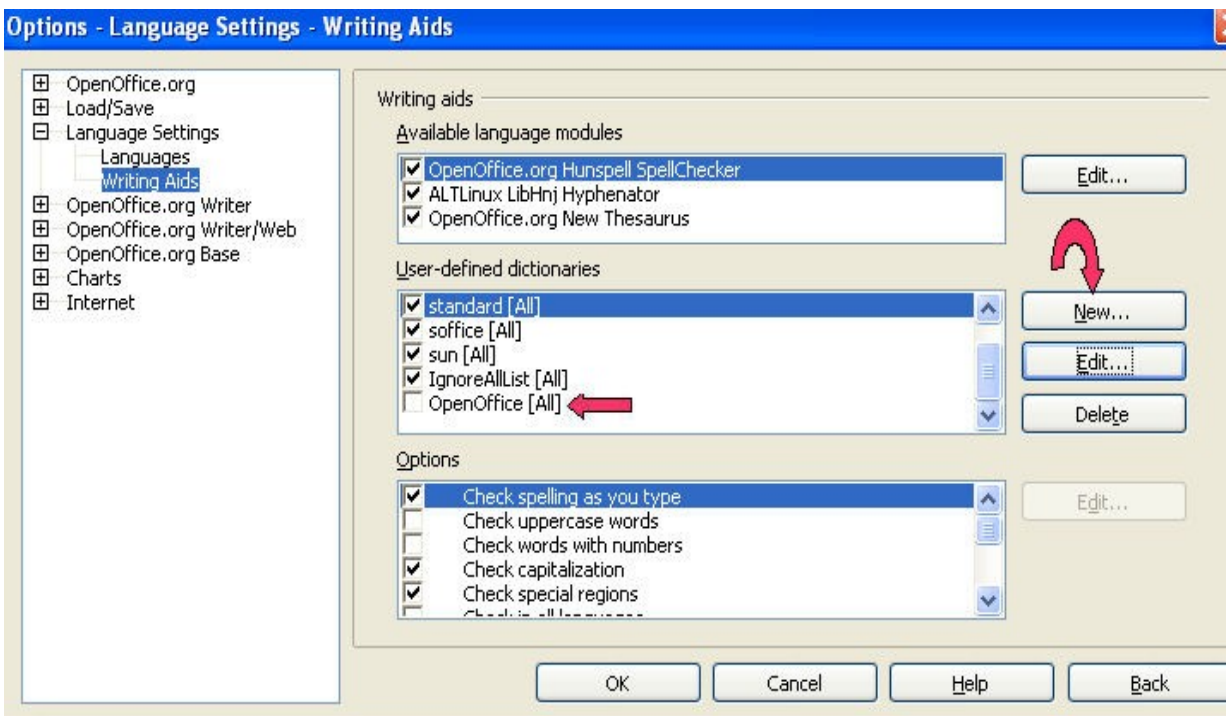

- 4. Click on **OpenOffice [All]** to put a check mark. Now when you add a word, OpenOffice will appear in the list of dictionaries.
- 5. Click **OK.** (The "Options Language Settings Writing Aids" window closes.)

#### <span id="page-5-0"></span>**Delete A Dictionary**

- 1. Click **Tools > Options > Language Settings > Writing Aids**. (The "Options Language Settings – Writing Aids" window appears.)
- 2. Under the **User-defined dictionaries**, click/select **OpenOffice [All].**
- 3. Click **Delete**. ("Delete" is located on the right side of the "Options-Language Settings-Writing Aids" window.) You will see the message below.

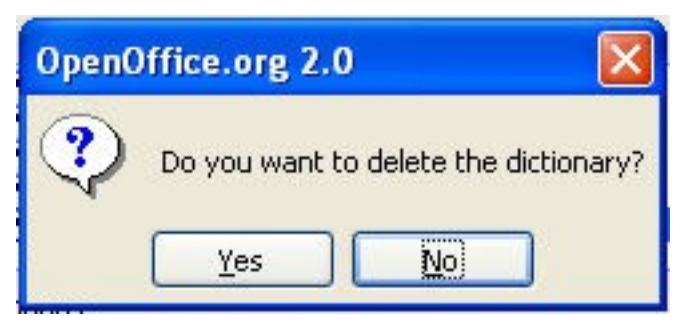

- 4. Click **Yes**. (The "OpenOffice" dictionary will no longer appear in the list of dictionaries.)
- 5. Click **OK**. (The "Options Language Settings Writing Aids" window closes.)

# <span id="page-6-0"></span>**Thesaurus (Synonyms)**

- 1. Type the word, **bargain**. Click on the word, **bargain**.
- 2. Click **Tools > Language > Thesaurus**. (The "Thesaurus" window appears.)
- 3. In the **Meaning**" pull-down menu, select the meaning, **(noun) deal**.
- 4. In the **Synonym** box, select the word, **agreement (generic term)**.
- 5. Click the **OK** button. "Bargain" is replaced by the word, "agreement".

#### **Note**

Tutorials are improved by input from users. We solicit your constructive criticism.

E-mail suggestions and comments to [tutorialsforopenoffice@yahoo.com](mailto:tutorialsforopenoffice@yahoo.com)

For other free tutorials go to: [www.tutorialsforopenoffice.org](http://www.tutorialsforopenoffice.org/)

Tutorial Donated by Sue Barron